# **profilSET Kurulum ve Kullanım Kılavuzu**

Version 31.12.2019 / 001-01

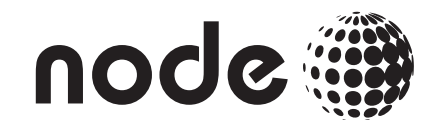

## profilSET, Elsterin alphaSET yazılımı tarafından oluşturulan yük profili dosyasını MS Excel™ formatındaki PMUM'un OSF.07.02 formuna dönüştürür.

## 1. Kurulum

UYARI ! profilSET uygulamasını kullanabilmek için bilgisayarınızda Microsoft Excel uygulaması kurulu olmalıdır.

- E-mail ile gönderdiğimiz profilSET\_kurulum.rar (veya profilSET\_kurulum.zip) dosyasını masaüstüne saklayınız. Sıkıştırılmış (.rar veya .zip uzantılı) dosyanın içeriğini yine masaüstüne açınız.
- • Masaüstünde otomatik olarak profilSET\_kurulum adında bir klasör oluşacaktır.
- profilSET\_kurulum klasörünü açınız. Klasör içerisinde profilSET kurulum.exe uygulama dosyası bulunmaktadır.
- profilSET kurulum.exe uygulamasını çalıştırın, kurulum başlayacaktır. İleri butonunu seçin.

Lisans sözlesmesini okuvunuz. "Elster yazılımı son kullanıcı lisans sözleşmesi" (2013'ten sonra Elster Sayaç Çözümleri firma unvanı Node Sayaç Çözümleri olarak değişmiştir) şartlarını kabul ediyorsanız, "Anlaşmayı kabul ediyorum." seçerek, İleri butonunu seçin.

- Kurulum sırasında, herhangi bir pencerede İptal butonuna basarsanız, kurulumdan çıkmak isteğinizi onaylamanız için aşağıdaki mesaj belirir. Yes(Evet) seçerseniz kurulum sona erer, No(Hayır) seçerseniz kuruluma kaldığı yerden devam eder.
- profilSET uygulamasının masaüstünde kısayolu olmasını istiyorsanız. "Masaüstü simgesi oluştur."

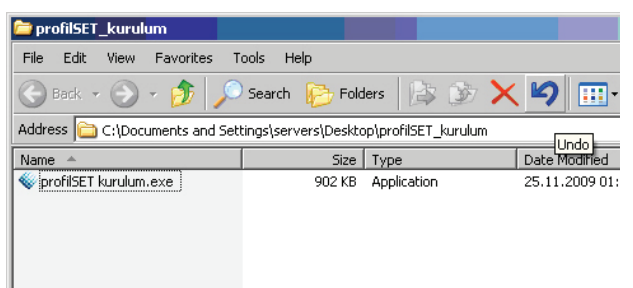

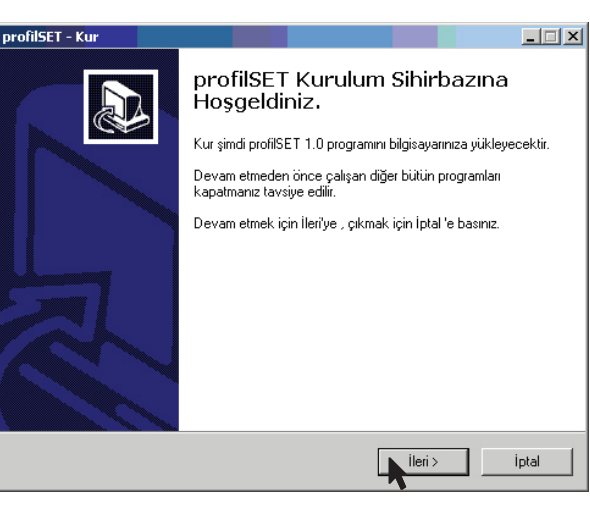

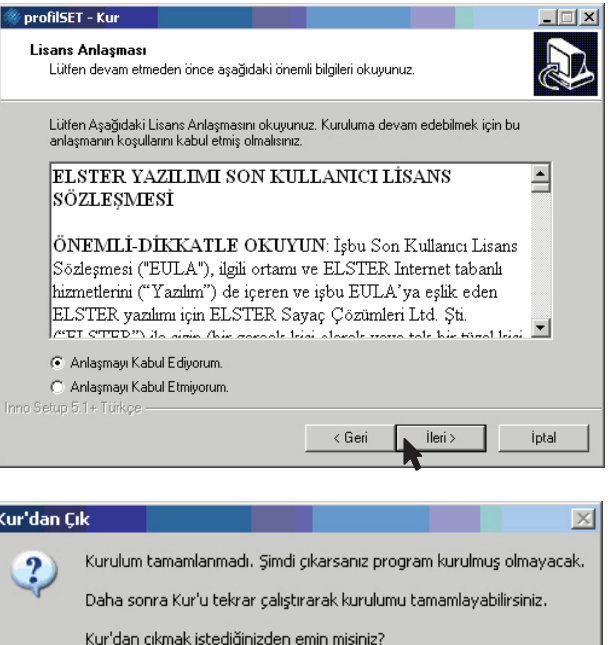

No

Yes

seçili iken, eğer masaüstünde kısayol oluşturmak istemiyorsanız bu seçeneği kaldırarak, İleri butonunu seçin.

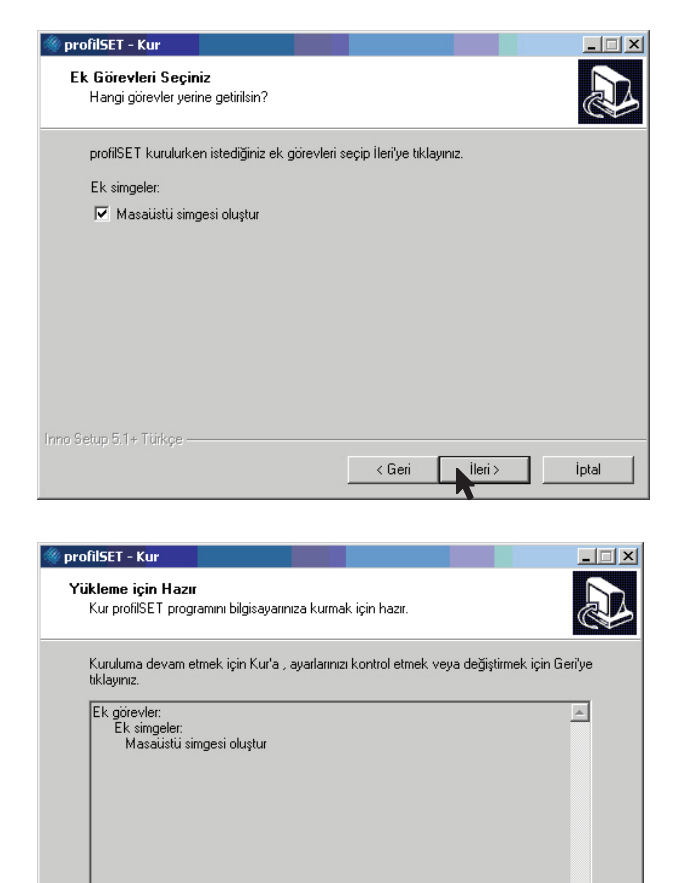

• Kurulum ayarlarını son defa kontrol etmeniz için aşağıdaki ekran belirecektir. Kur butonunu seçin. Kurulum için otomatik yüklemeler yapılacaktır.

• Kurulumun tamamlanmasının ardından bilgi ekranı karşınıza gelecektir. Son butonunu seçin.

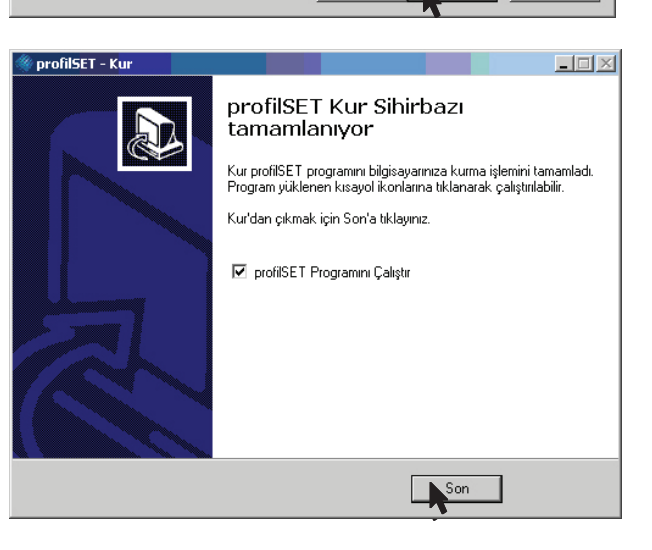

 $\sim$  < Geri

Kur

 $\mathbb{E}$ 

İptal

- • profilSET Programını Çalıştır" seçili ise, Son butonuna bastıktan sonra otomatik olarak profilSET uygulama ekranı karşınıza gelir.
- • Eğer "profilSET Programını Çalıştır" seçili değil ise, masaüstünde oluşan kısayolu kullanarak veya Başlat(Start)>Programlar(Program Files)>profilSET>profilSET seçerek uygulamayı başlatınız.

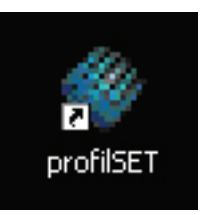

 $\vert \cdot \vert$ Inno Setup 5.1+ Türkçe • profilSET uygulaması açıldığında ana ekran görünür. Lisans yükleme işlemlerine başlamak için uygulama menüsünde beliren, sol üst köşeden Aktivasyon İsteği Yolla seçeneğini tıklayın.

• Ekranda ürün lisans bilgilerini gireceğiniz bir ekran belirecektir. Node tarafından e-mail ile sizin kullanımınıza özel olarak gönderilen lisanslı Ürün Seri Numarasını ve Kullanıcı Adınızı giriniz. Ardından Hazırla ve Göster butonuna basınız.

- • Girmiş olduğunuz Ürün Seri No ve Kullanıcı Adı için, kurulum yaptığınız bilgisayara özel bir aktivasyon istek dosyası oluşur. Lisanslama için yapmanız gerekenleri tarif eden bir mesaj karşınıza çıkar. OK butonuna basarak devam ediniz.
- • C:\Elster\ klasöründe oluşan ak.z adındaki dosyanın bir kopyasını Node kontak kişisine e-maile ekli olarak gönderiniz.

Eğer profilSET uygulamasında lisanlama işlemlerini tamamlamadan Dönüştür butonuna basarsanız, ürünün lisanslama işlemlerini tamamlamanız gerektiğini hatırlatan yandaki uyarı mesajı belirecektir.

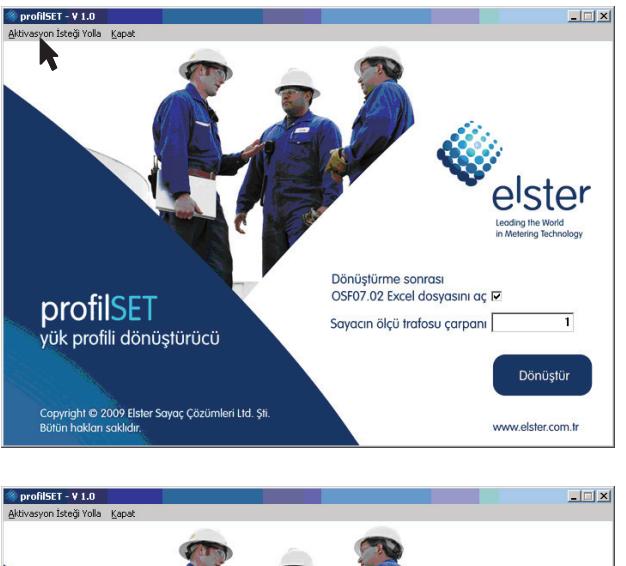

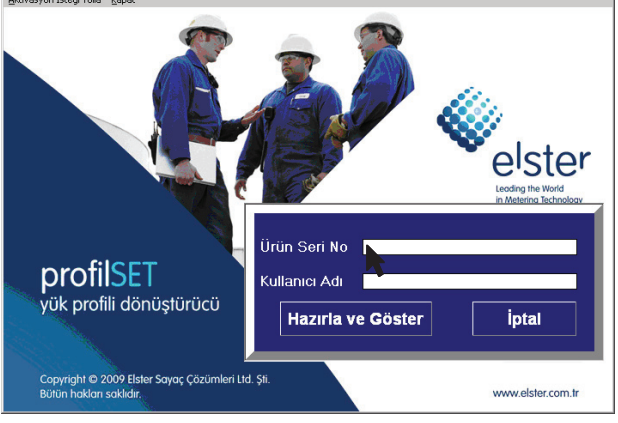

"C:\Elster" klasöründeki "ak.z" isimli dosyayı ürünü aldığınız yere elektronik posta yoluyla ulaştırmanız gerekmektedir.<br>Sonrasında gelen dosya ile aktivasyon işleminiz tamamlanacaktır.

 $\vert x \vert$ 

profilSE1

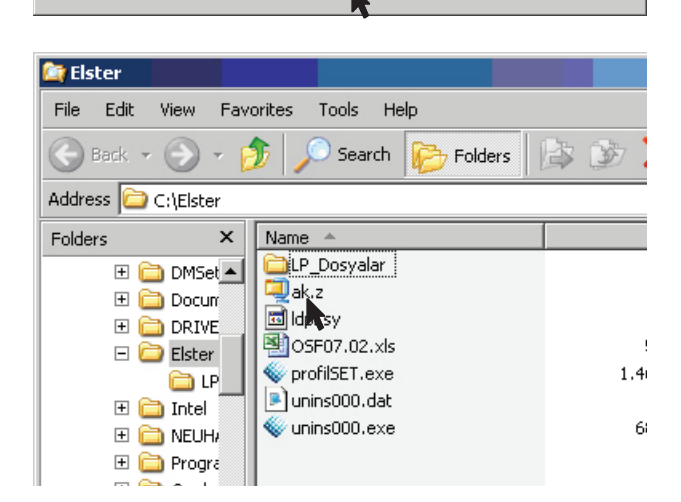

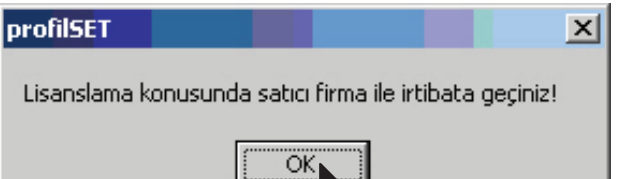

- • Elstere gönderdiğiniz ak.z adındaki aktivasyon istek dosyasının karşılığında, Node yetkilisi size ak.zr adında aktivasyon onay dosyasını karşılık olarak gönderecektir. Bu gelen ak.zr adındaki aktivasyon onay dosyasını, C:\Elster\ klasörüne kopyalayınız.
- *<u><b>Dir</u>* Elster Edit File View Eavorites **Tools** Help  $\in$ ங் Search Folders Ið r. Back Address C:\Elster Folders  $\boldsymbol{\mathsf{x}}$ Name LP Dosvalar  $\blacktriangle$  $\blacktriangleright$  Local Disk  $(C)$  $\Box$ ak.z  $11$ 田 da12319ef6be didpl.sy  $11$  $\boxplus$   $\bigoplus$  1 图 OSF07.02.xls 501 **E** 32788R22FWJF profilSET.exe  $1,4601$ □ □ c519538a11d8d a) unins000.dat  $21$ E cacc90ed7f14ff unins000.exe 6881  $1<sup>1</sup>$ s ak.zr **E** a Documents and  $\mathbb{E}$  **DRIVERS**

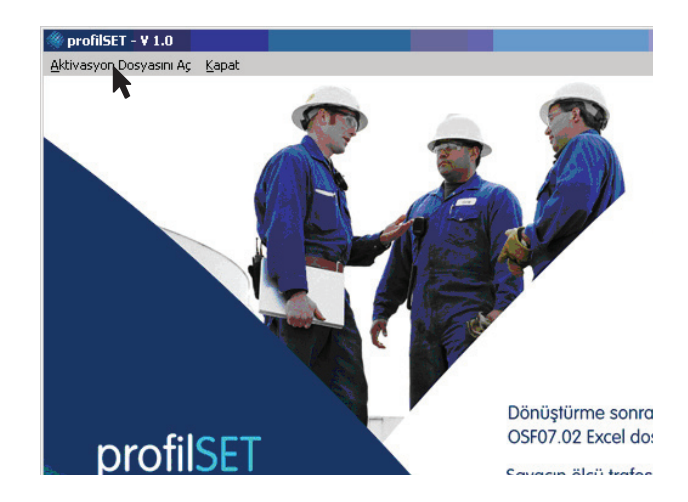

Tekrar profilSET uygulama ekranına dönünüz veya kapalı ise tekrar profilSET.exe uygulamasını çalıştırınız. Lisans yükleme işlemlerine devam etmek için program penceresinin sol üst köşesindeki uygulama menüsünde beliren, Aktivasyon Dosyasını Aç seçeneğini tıklayın.

BİLGİ ! profilSET uygulaması otomatik olarak sizin kullanımınız için gönderilmiş lisans aktivasyon onay dosyasını bulacaktır. Lisanslama işlemi tamamlanmıştır. Artık lisanslı yazılımınızı kullanarak yük profili dönüştürme işlemlerinizi gerçekleştirebilirsiniz.

# 2. Uygulamayı Çalıştırma

## Dönüştürme İşlemi Nasıl Yapılır?

profilSET, Elster/ABB A1500, A1350, AS1440, AS3500 elektrik sayaçlarından okunan yük profili verilerini PMUM'un OSF.07.02 formuna dönüştürmek için geliştirilmiş kullanımı kolay bir yazılımdır.

#### profilSET ile:

- Sayaçtan alphaSET ile okuyup sakladığınız yük profili dosyasını tek bir düğme (Dönüştür) ile MS Excel'e kolayca dönüştürebilir ve saklayabilirsiniz.
- Elster/Honeywell A1500, A1350, AS1440, AS3500 sayaçlardan okuduğunuz farklı yapıdaki yük profili verilerini kullanarak dönüştürme işlemini kolayca yapabilirsiniz.
	- Yük profili verileri, endeks(kümülatif) veya ölçüm periyodu başına enerji değeri olarak kaydedilmiş olabilir.
	- Yük profili veri saklama periyodu 15 dakika veya 60 dakika olarak kaydedilmiş olabilir.
	- - Yük profili verileri, MWh veya kWh birimli olabilir.

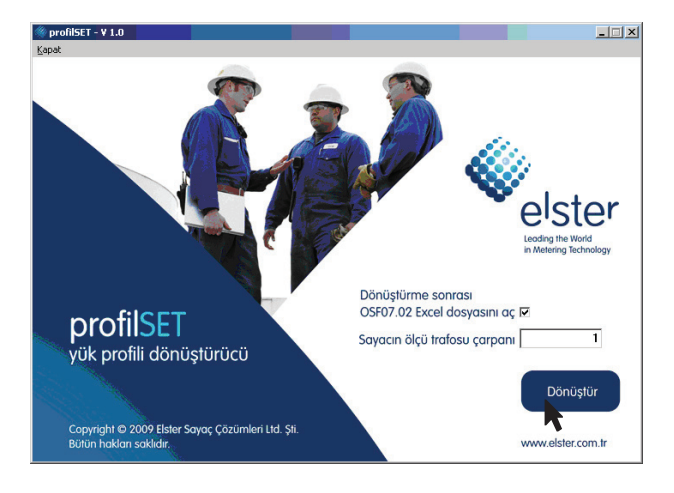

İleri-geri saat uygulamasına uygun olduğu için, yük profili verilerini ayrıca düzenleme gereği olmadan, oldukları gibi kullanabilirsiniz.

#### SAYACA ÖLÇÜ TRAFO ORANI GİRİLMİŞSE

• Bazı sayaçlara, kullanıcının veya ölçü noktasından sorumlu iletim/dağıtım şirketinin talebine göre sayacın ölçü trafosu çarpanı girilmiştir. Bu sayaçların üzerindeki ölçü trafosu çarpanı etiketinde belirtilmiştir (bu oran A1500 model sayaçlarda LCD ekrandan da görülebilir). Ölçü trafosu çarpanı girilmiş olan bu sayaçlar için, profilSET ekranında Sayacın Ölçü Trafosu Çarpanı 1 olarak bırakılmalıdır. Dönüştür butonuna basarak dosyayı dönüştürebilirsiniz. Bu sayaçlarda endeks ve yük profili değerleri MWh cinsindendir.

### SAYACA ÖLÇÜ TRAFO ORANI GİRİLMEMİSSE

- • Ancak bazı sayaçlarda ise yine kullanıcının veya ölçü noktasından sorumlu iletim/dağıtım şirketinin talebine göre sayacın ölçü trafosu çarpanı tanımlanmamıştır. Bu sayaçların üzerindeki ölçü trafosu çarpanı 1 değerindedir. Sayaçtan okunan yük profili değerleri sekonder tarafa ait olup, ölçü trafolarının primer tarafındaki gerçek üretim/ tüketim bilgilerini elde etmek için bu yük profili verilerinin sayacın ölçü trafosu çarpanı ile çarpılarak hesaplanması gerekmektedir. Bu sayaçlarda endeks ve yük profili değerleri kWh cinsindendir.
- Dönüştürme sonrası OSF07.02 Excel dosyasındaki yük profili verilerinin sayacın ölçü trafosu ile çarpılmış olarak gösterilmesini istiyorsanız, Sayacın ölçü trafosu çarpanını klavyeden giriniz.

#### UYARI ! Sayacın ölçü trafosu çarpanı yanlış girilerek dönüştürülmüş OSF07.02 Excel dosyasındaki yük profili verileri yanlış olacaktır !!!

- • Örneğin, gerilim trafosu oranı 33000/100V (gerilim trafosu oranı =330) ve akım trafosu oranı 200/5<sup>a</sup> (akım trafosu oranı = 40) olan bir ölçü noktasında bulunan sayacın ölçü trafosu çarpanı 330 x 40 = 13200 bulunur. Eğer bu oranlar sayacın programında tanımlı değil ise, dönüştürme işlemi sırasında yük profili verilerinin sayacın ölçü trafosu çarpanı ile çarpılarak hesaplanması gerekmektedir. profilSET uygulamasında "sayacın ölçü trafosu çarpanı" olarak bu değeri (bu örnek için 13200 değerini) girerek Dönüştür butonuna basınız.
- • Açılan ekranda dönüştürülecek .LP formatındaki (alphaSET Sayaç Yazılımına ait yük profili dosya formatındaki) dosyayı seçmeniz istenir. profilSET uygulaması ilk olarak C:\ELSTER\ LP\_Dosyalar\ klasörünün altına bakar.
- • Ancak dönüştürmek istediğiniz .LP uzantılı yük profili dosyası bilgisayarınızda bir başka klasörde ise, dosyanın bulunduğu yere giderek dosyayı seçiniz ve Open(Aç) butonuna basınız.

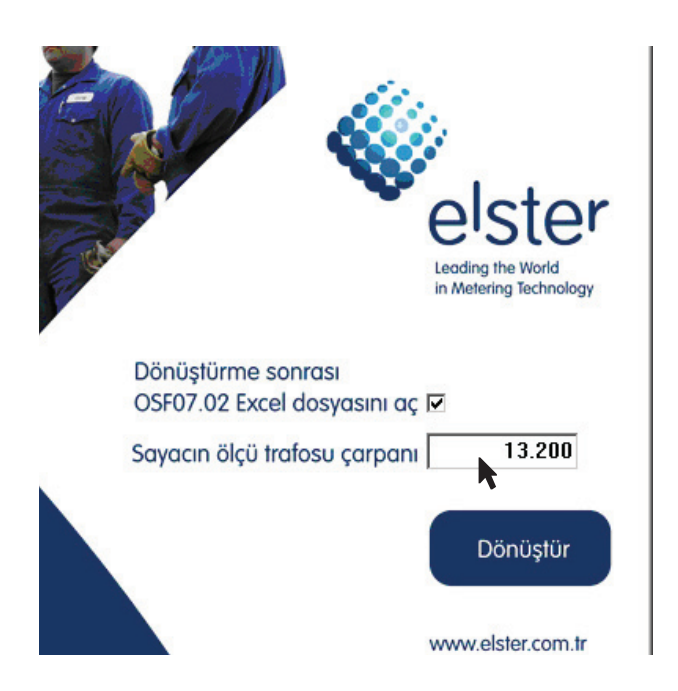

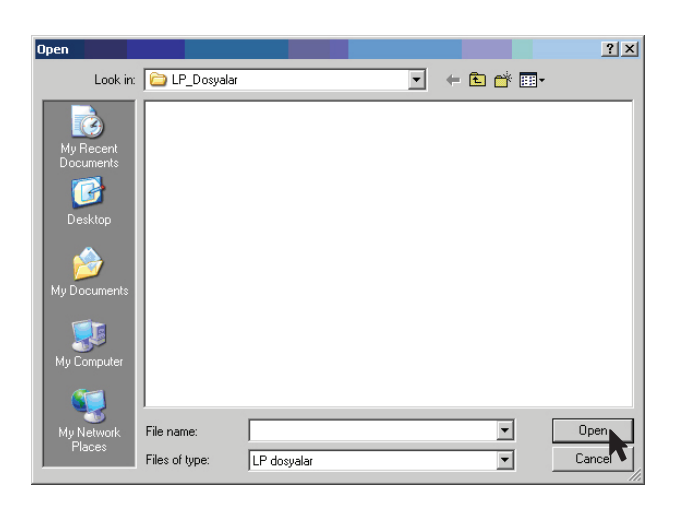

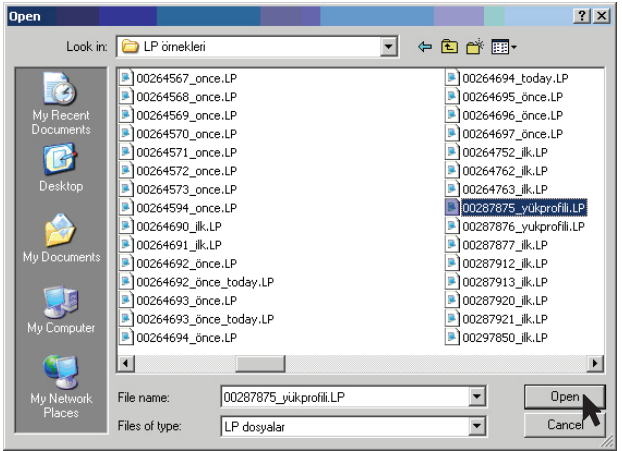

• Herhangi bir dosya seçmeden Cancel(Vazgeç) butonuna basarsanız, aşağıdaki mesaj belirecektir.

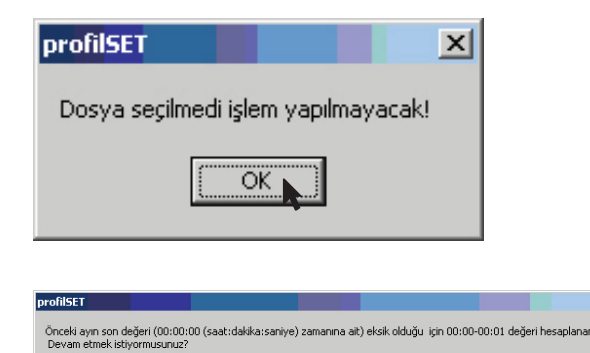

- • Seçtiğiniz .LP uzantılı yük profili dosyasındaki veriler tam bir aya ait değil ise, (yük profili bir ayın içerisinde herhangi bir gün ve saatten başlayarak, bir sonraki ayın içerisinde herhangi bir gün ve saate devam ediyorsa) o zaman karşınıza aşağdaki uyarı mesajı belirecektir.
- • Yük profili dosyasının içerisindeki kayıtların tarihsaat zaman sıralamasında hata var ise ekranda aşağıdaki uyarı mesajı belirecektir.
- • Dönüştürme işlemi tamamlanınca aşağıdaki mesaj belirir.OK tuşuna basarak çıkabilirsiniz.
- Eğer profilSET uygulamasının ana ekranında "Dönüştürme sonrasında OSF07.02 Excel dosyasını seç" seçeneğini işaretlediyseniz, otomatik olarak elde edilen dosya ekranda incelemeniz için açılır.

profilSET  $|\mathbf{x}|$ İşlem tamamlandı! ÖK

 $Yes$  No  $\Box$ 

 $\underline{\mathsf{No}}$ 

 $\sqrt{ }$ T

Yük profili dosyası tarih sıralamasında kayma oluşmuş fakat dönüştürme doğru sekilde yapılacak. Deyam el

Önemli Not: Lütfen, yük profili dosyasındaki bu hata ile ilgili Elstere bilgi veriniz!

 $\overline{\mathbf{x}}$ 

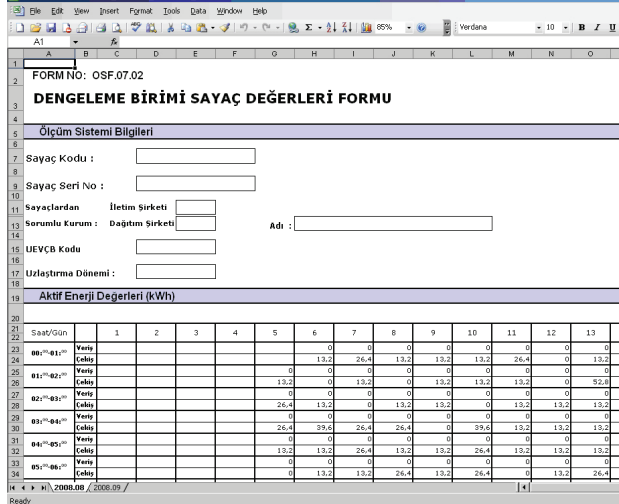

- • Eğer profilSET uygulamasının ana ekranında "Dönüştürme sonrasında OSF07.02 Excel dosyasını seç" seçeneğini işaretlemediyseniz, o zaman dönüştürülen .XLS uzantılı dosyayı açmanız gerekir.
- Dönüştürme sonrasında oluşturulan dosyalar her zaman C:\ELSTER\XLS\_Dosyalar\ klasörü altında saklanmaktadır.

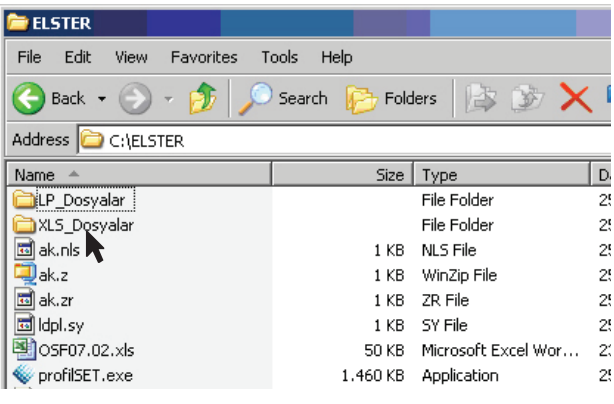

Dosya isimleri aşağıdaki mantığa göre oluşturulur. Örnek:

ELSTER\_OSF0702\_00287875\_20091125105737.xls

ELSTER\_OSF0702\_<sayaç seri numarası veya yük profili okuma tarihi>\_<dönüştürme tarihi yıl ay gün saat dakika saniye>.xls

- Dönüştürülmüş dosyaları kopyalayıp, başka isimler ile başka klasörlerin altında saklayabilir veya raporlama amaçlı başka Excel kullanıcılarına gönderebilirsiniz.
- • Bir başka .LP dosyasını dönüştürmek için yine profilSET uygulamasının ana ekranına dönerek, bu kılavuzun 3. maddesinde anlatılan dönüştürme işlemini tekrarlayabilirsiniz.

ÖNEMLİ UYARI ! Dönüştürme sonrasında, kullanılan bilgisayarın ayar değerleri veya başka nedenler ile, sayaçtan okunan yük profili verileri ile OSF.07.02 formuna dönüştürülmüş veriler arasında farklılıklar olabilir. Bu nedenle dönüştürme sonrasındaki verileri ay sonu kümülatif sayaç endeks değerleri ile karşılaştırdıktan sonra işleme koymanızı öneriyoruz. Bir yanlışlık veya uyumsuzluk durumunda sayaçtaki yük profili verlerini referans alınmalıdır.

# 3. Uygulamayı Kaldırma

- • profilSET uygulamasını bilgisayarınızdan kaldırmak için C:\ELSTER\unins000.exe uygulamasını çalıştırınız veya Başlat(Start)>Ayarlar(Sett ings)>Denetim Masası(Control Panel)> Program Ekle Kaldır(Add or Remove Programs) seçeneğinden profilSET uygulamasını seçip Kaldır (Remove) butonuna basınız.
- C:\ELSTER\unins000.exe uygulamasını çalıştırarak kaldırma işlemini yapmak isterseniz aşağıdaki ekranlar görünür.
- Ekranda beliren onay mesajına Yes(Evet) derseniz profilSET uygulaması bilgisayarınızdan kaldırılır. No(Hayır) derseniz profilSET uygulaması bilgisayarınızdan kaldırılmaz, kullanmaya devam edebilirsiniz.
- Onayınızı müteakip profilSET uygulaması bilgisayarınızdan kaldırılır ve ekteki bilgi mesajı gösterilir.

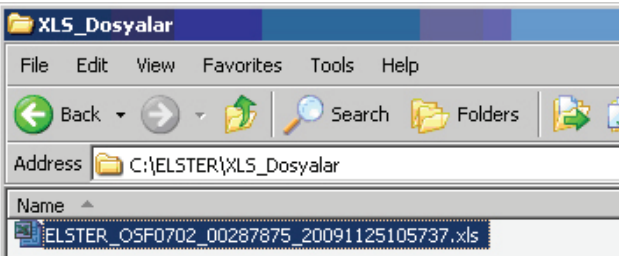

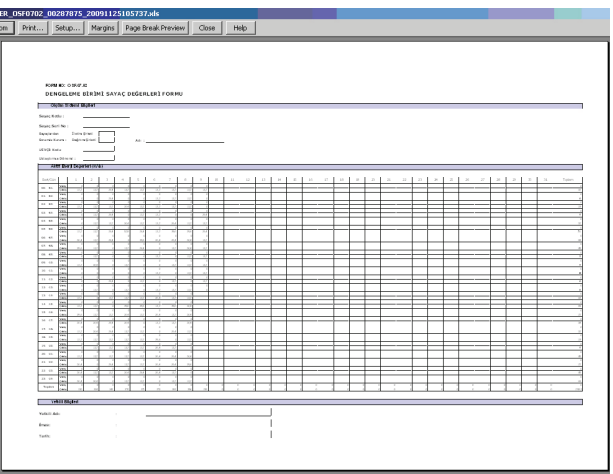

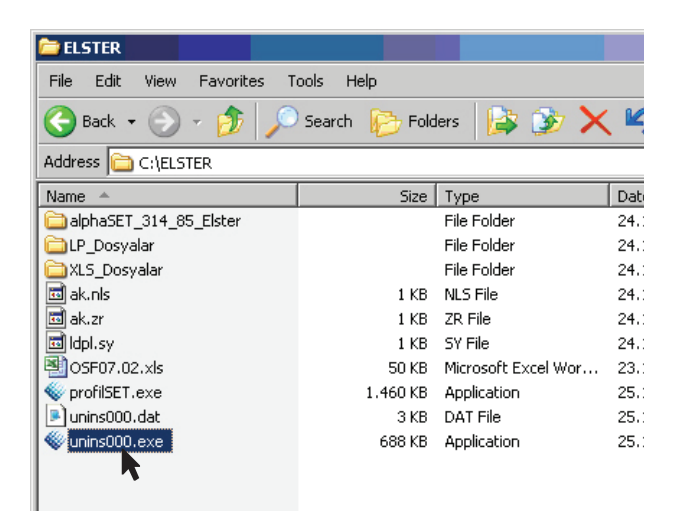

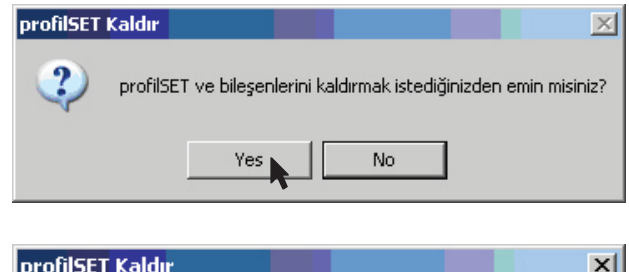

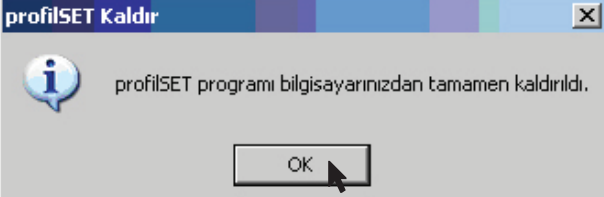

## Node Sayaç Çözümleri Hakkında

Node Sayaç Çözümleri elektrik, gaz, su ve ısı sayacı ve otomasyonu konularında faaliyet göstermek üzere 2004 yılında Elster Group tarafından kuruldu.

Kurulduğu tarihten bu yana onbinlerce dağıtım, iletim, üretim ve tüketim ölçü noktasında Node'nin temin ettiği ürünler kullanılmaktadır.

Node, Elster / Honeywell sayaçlarının yetkili distribütörüdür.

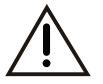

Önemli Uyarılar

Bu dokümanda sunulan bilgiler önceden herhangi bir uyarı olmaksızın değiştirilebilir.

Elster Sayaç Çözümleri Ltd. Şti. firma unvanı Node Sayaç Çözümleri Ltd. Şti. olraka değiştiği için bu 2 isim aynı anlamda kullanılmıştır.

Bu dokümandaki bilgiler sadece referans amacıyla verilmiştir. Sayaçların tipi, opsiyonel özellikleri ve üzerinde yüklü parametre dosyasına göre bu kodlara ait verilerin bir kısmı sayaçta bulunabilir, bir kısmı bulunmayabilir. Yine sayacın tipi, opsiyonel özellikleri ve üzerinde yüklü parametre dosyasına bağlı olarak; sayaçta bulunan verilerin bir kısmı ekrandan görünebilir, bir kısmı optik porttan okunabilir, bir kısmı varsa seri haberleşme bağlantısından okunabilir. alphaSet yazılımı ile, sayacın "Ayar Değerleri" dosyasını okuyarak, bir sayaçta yüklü bulunan verilerin tam listesi görülebilir.

Elster, Node ve çalışanları, yöneticileri bu dokümanda yer alan bilgilerin doğru, hatalı veya eksik olmasından, ürünün performansından veya kullanımından ötürü herhangi bir özel, doğrudan, dolaylı veya sonuçsal zarar veya ziyandan sorumlu olmayacaktır. Ürünün ve bilgilerin kullanımı ile ilgili inisiyatif müşterilerimize aittir.

Node Sayaç Çözümleri Ltd. Şti. Kozyatağı Bayar C. Gülbahar S. P/S Plaza 17/4 Kadıköy İstanbul Türkiye 34742<br>T +90 216 6  $+90$  216 658 8900 F +90 216 658 8904 info@node.com.tr www.node.com.tr

Copyright © 2019 Node Sayaç Çözümleri Ltd. Şti. Bütün hakları saklıdır.

Bu dokümanın hiçbir parçası, 1988 Telif Hakları, Dizayn ve Patent Sözleşmesi hükümlerine göre izin verilen durumlar istisna olmak üzere, Elsterin yazılı izni olmadan hiçbir şekilde çoğaltılamaz.

NSC\_profilSET\_KHKK\_TR\_001-01